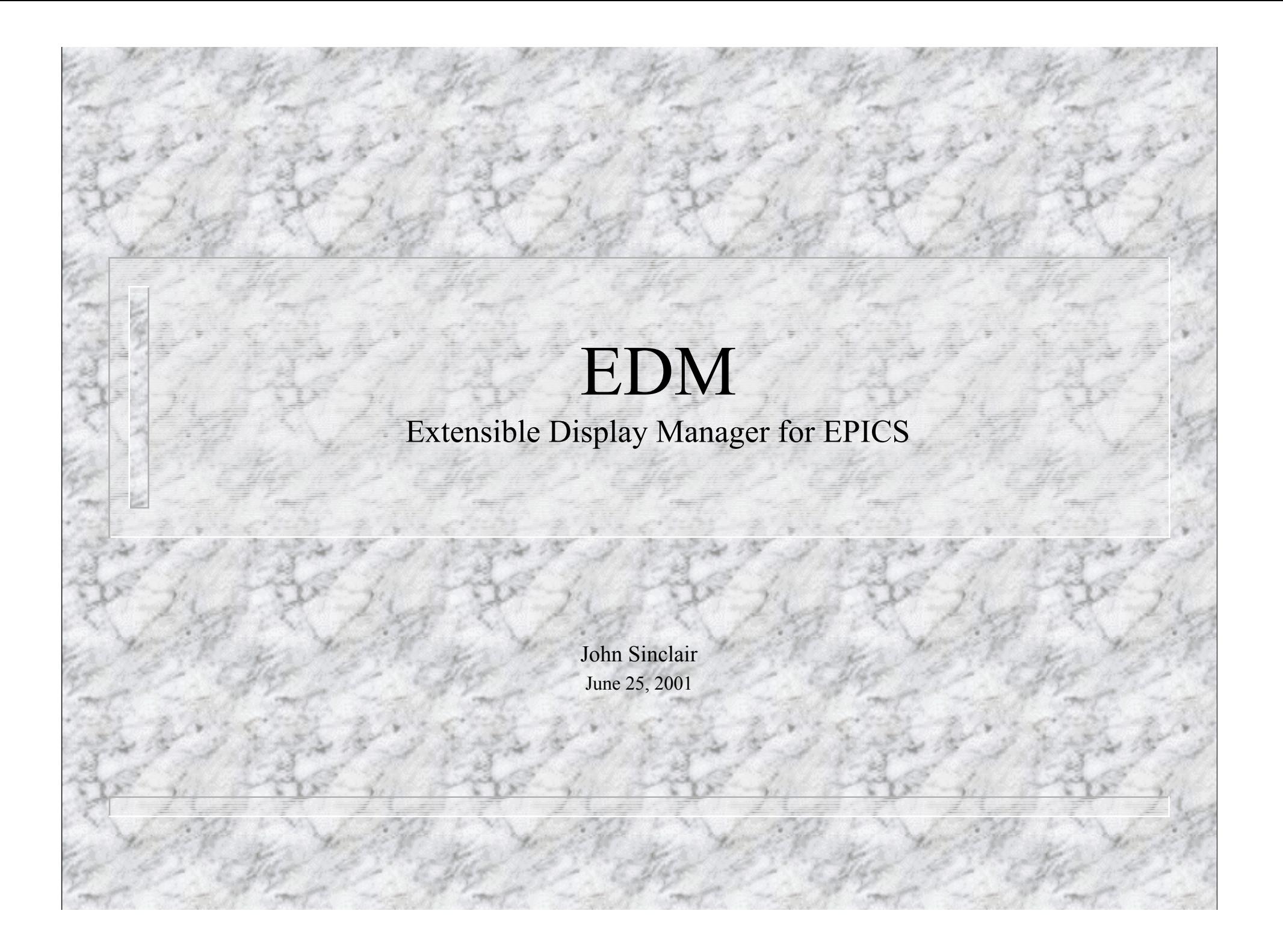

## Outline

Introduction Program Execution Display File Commands **Creating and Editing Objects** Manipulating Objects on the Display Display Object Classes

## Outline (cont)

Display Execution **Color Rules** Macro Expansion Symbols

**Current List of Objects** 

### Introduction

EDM is an interactive GUI builder and execution engine, EPICS documentation uses the term *Display Manager* Maintained by ORNL EPICS community Component based, thus extensible by other members of the EPICS collaboration

### Program Execution - Environment Variables

**EDMDATAFILES** export EDMDATAFILES=projectdir:userdir

e.g. export EDMDATAFILES= /usr/displays:/home/me/mydisplays

### Program Execution - Command Line Options

Define symbols -m "symbol1=value1,symbol2=value2,…" ( referenced as \$(symbol1) )

Execute mode -x (-noedit)

<sup>n</sup> edm -x -noedit -m "unit=1" displayFile

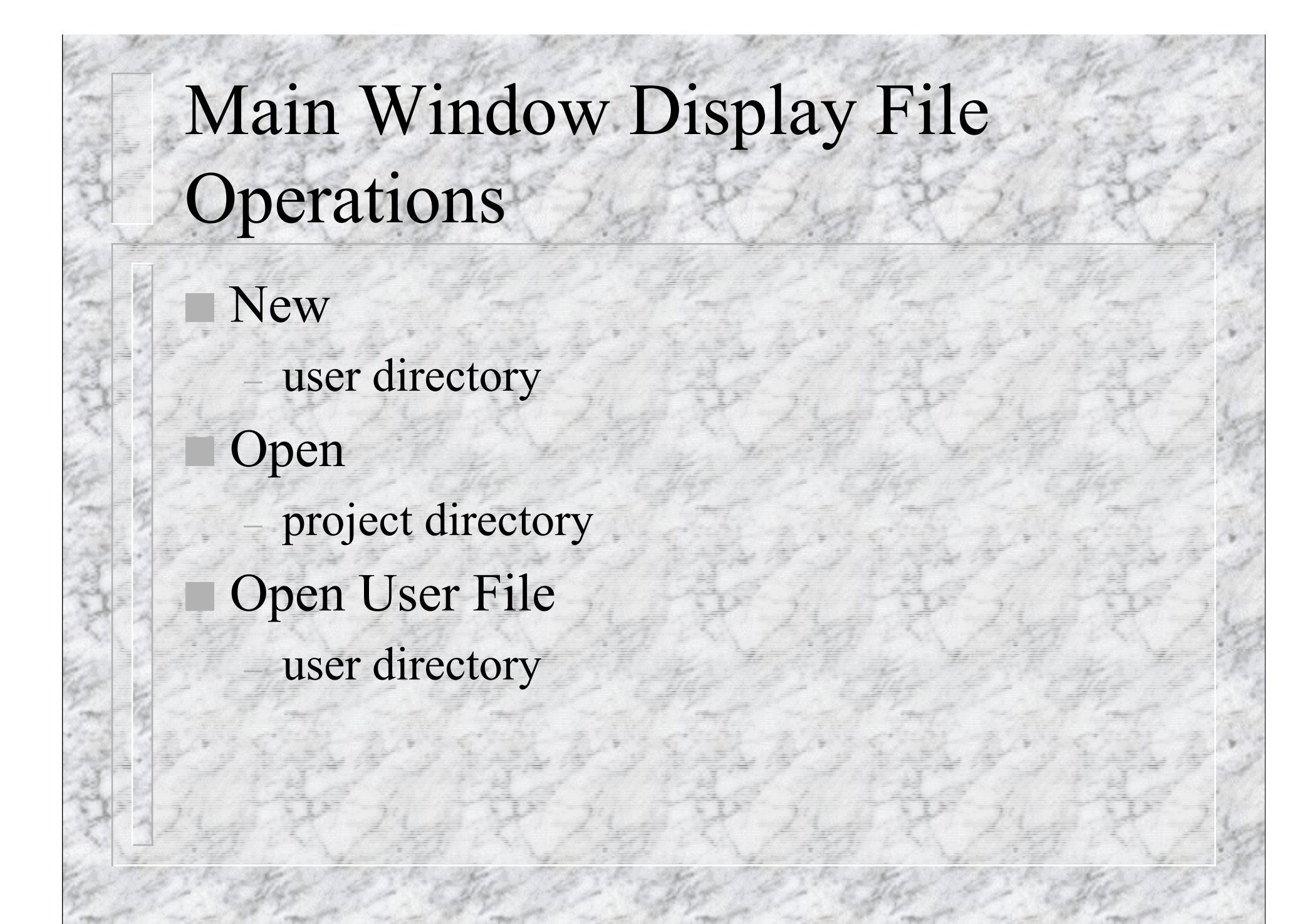

# Main Window File Operations

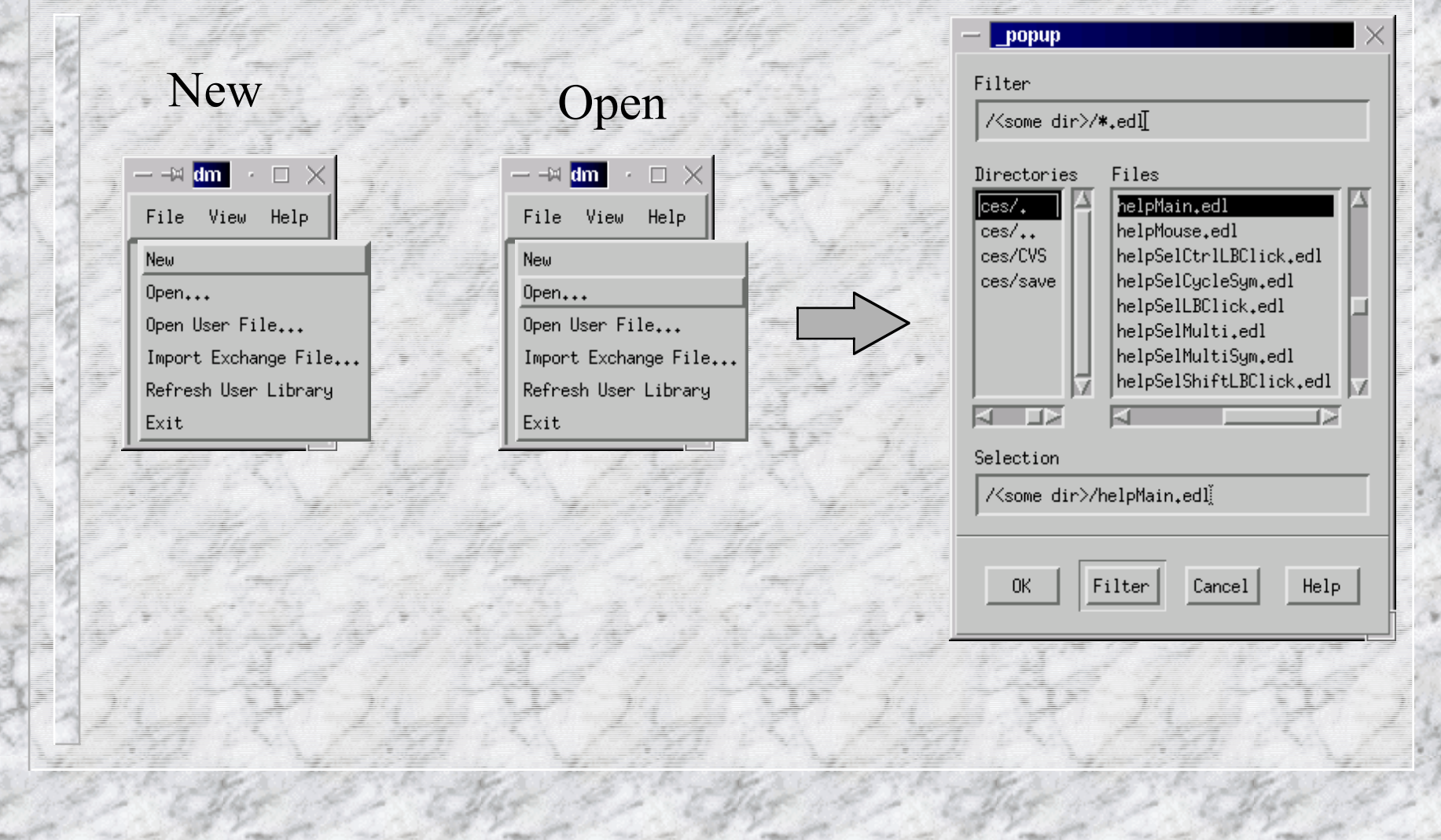

## Display Menu File Operations

With no objects selected, click the middle mouse button on the display background

Save Save As... Paste  $(v)$ Paste In Place (V) Display Properties Close  $0$ pen... Open User File... Load Display Scheme... Save Display Scheme... Auto Make Symbol Edit Outliers Find Main Window liado (n) Refresh

Execute

Help

Save

Close

Open…

Open User File...

Save As…

This menu pops-up

## File Operation Notes

You never need include the file extension in a file open or save operation "Save As..." to an existing file requires user confirmation

## New Project...

Exit EDM

Set EDMDATAFILES Create a new display Edit display properties and set default fonts and colors

Save display scheme as default.scheme

# Creating Objects

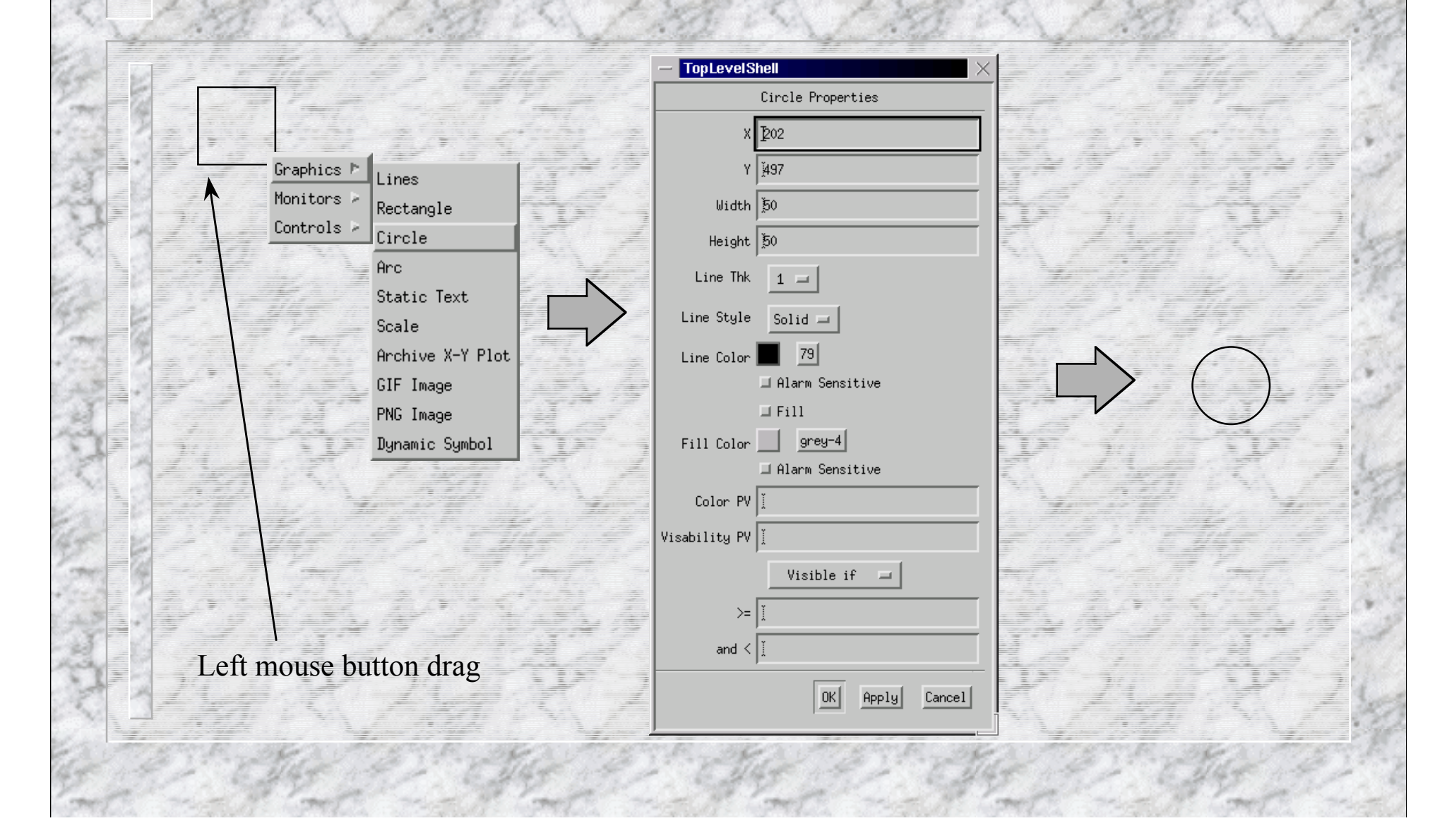

## Creating Lines

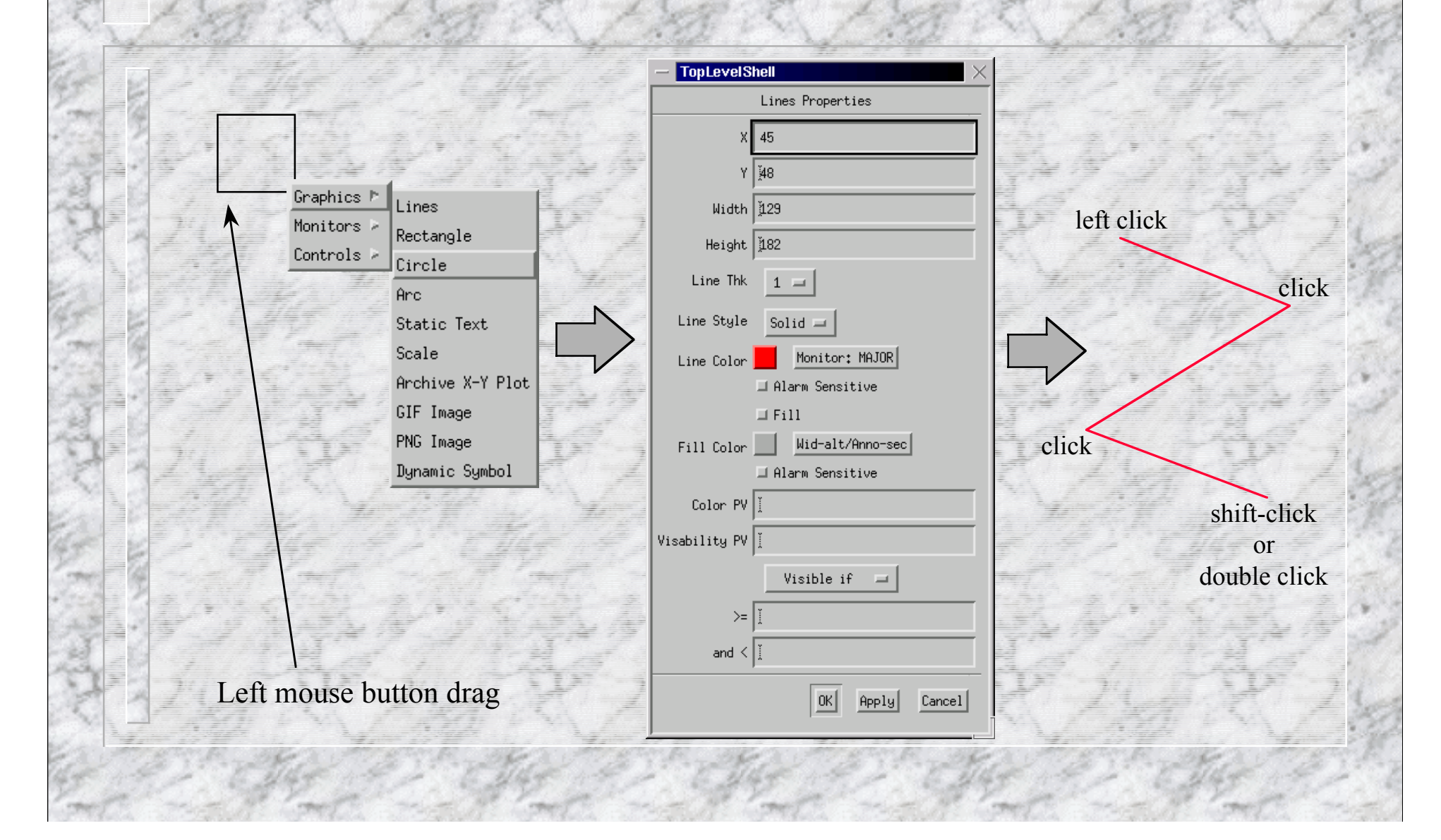

## Selecting Objects

Left button click

 Single exclusive select: object is selected, currently selected objects are deselected

Shift-left button click

 Single inclusive select: object is added or removed from the current group of selected objects

## Selecting Objects (cont)

#### Control-left button click

 If only one object is currently selected then selection cycles among overlapping objects

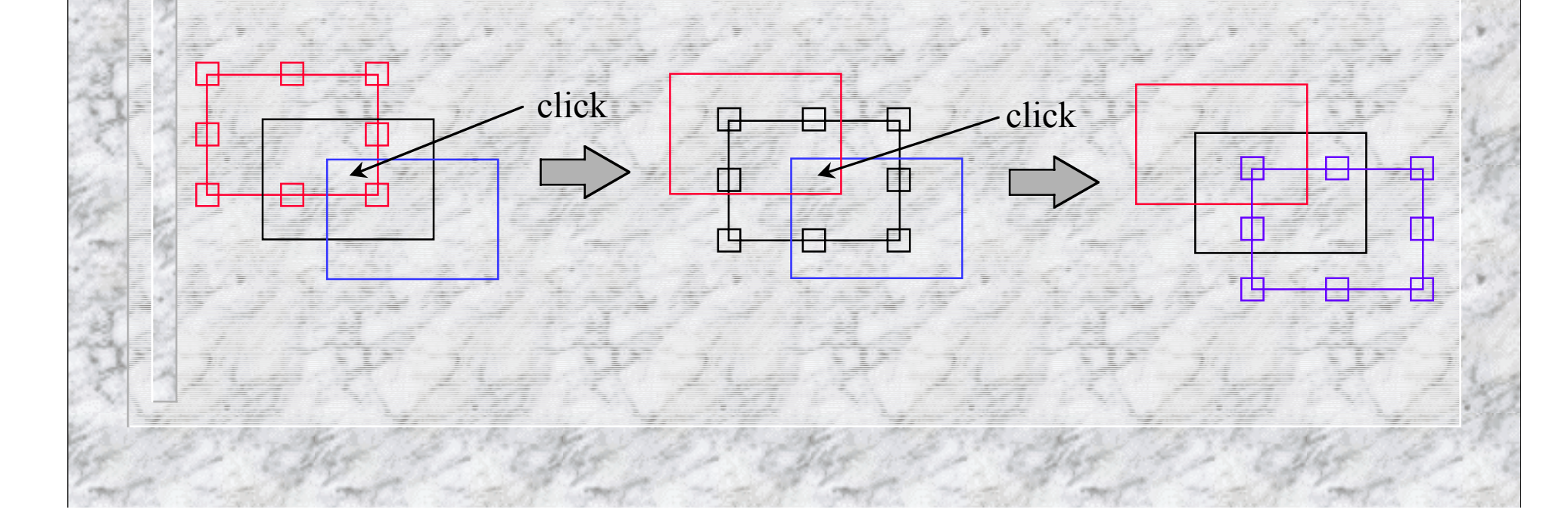

# Selecting Objects (cont)

Middle button drag - objects are added or removed from the current selection group

> Top-left to bottom-right: Select enclosed objects

Bottom-right to top-left: Select enclosed corners

## Editing Objects

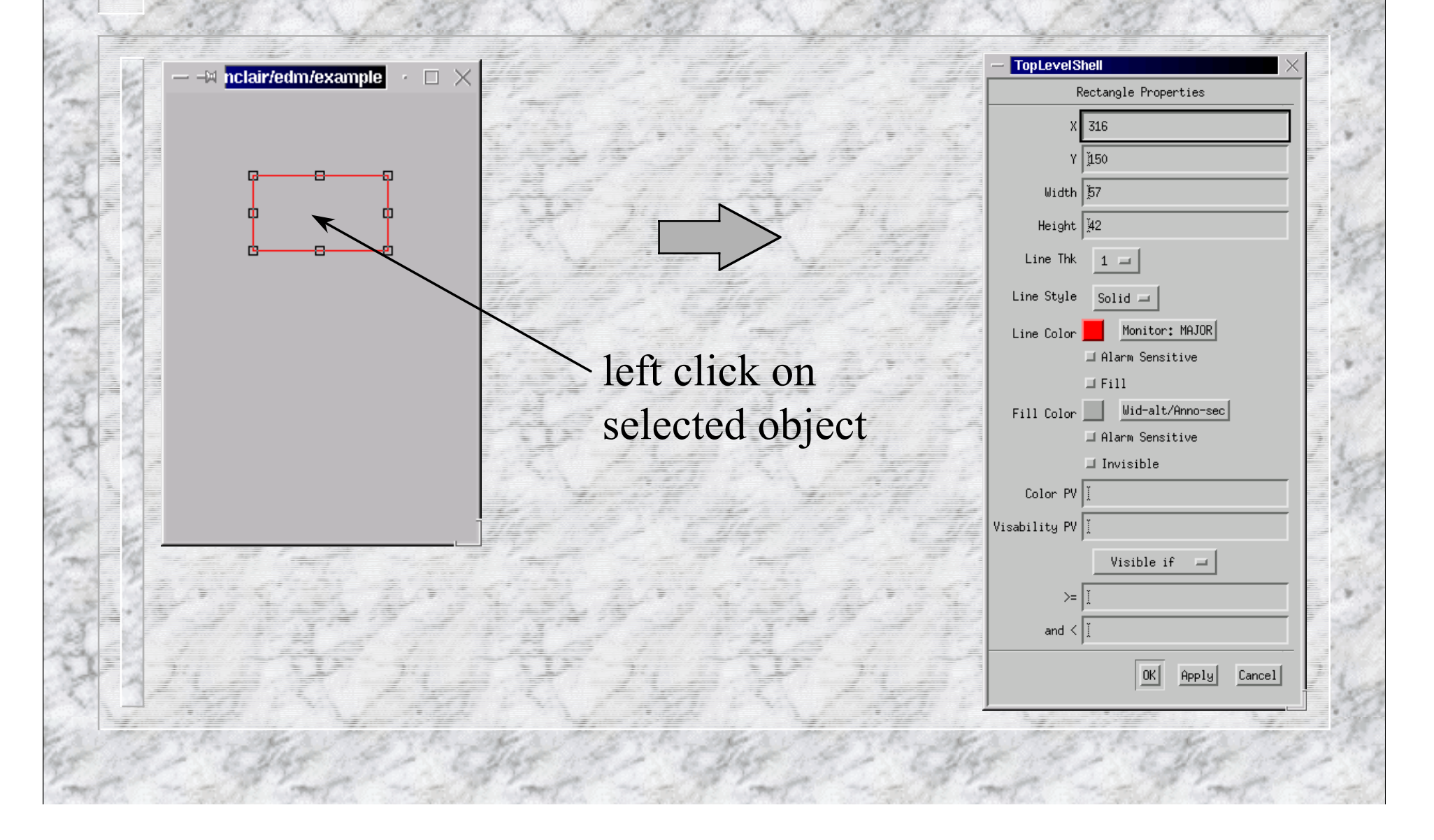

### Editing Line Properties

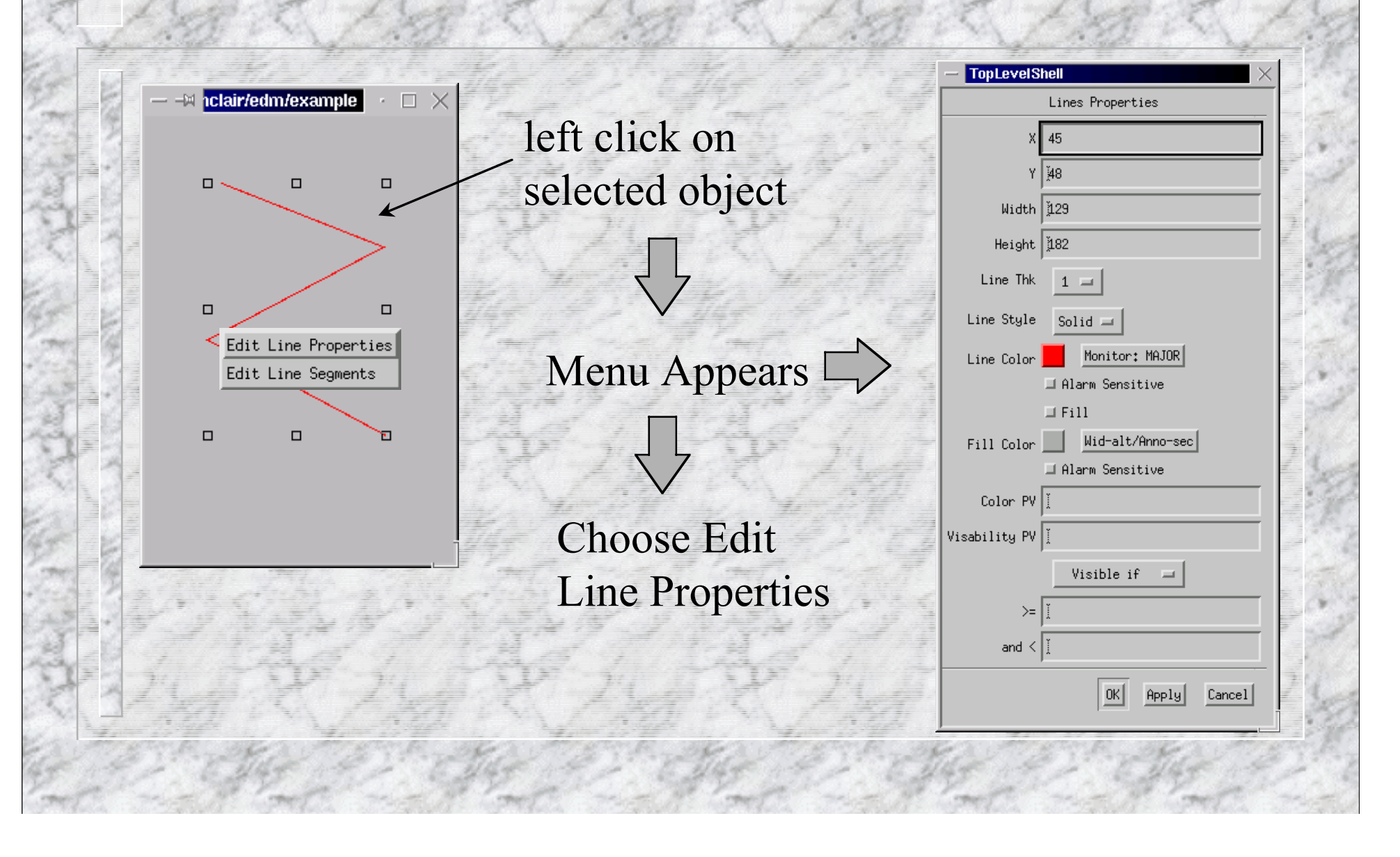

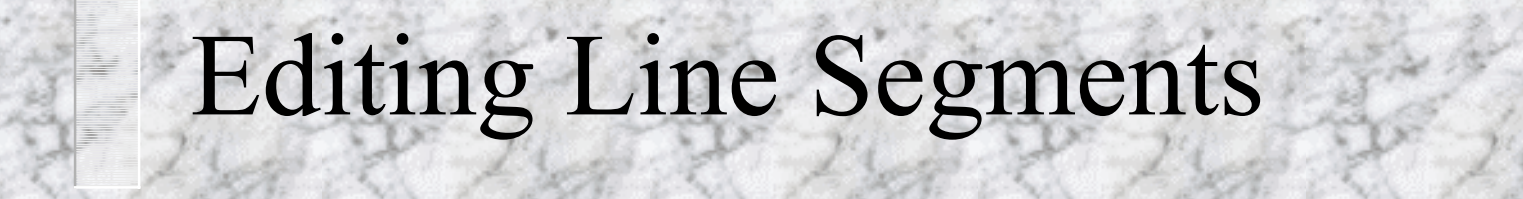

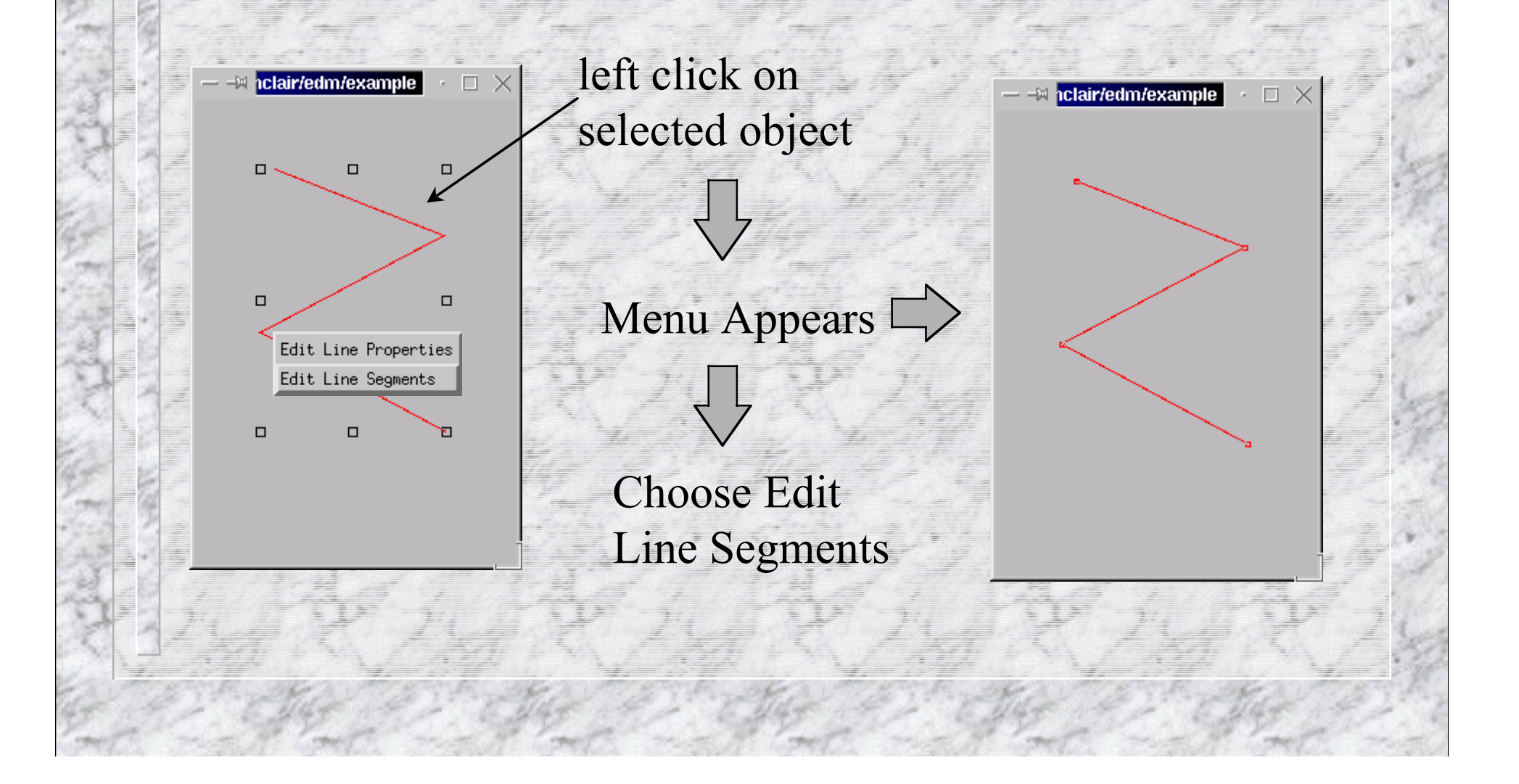

# Editing Line Segments (cont)

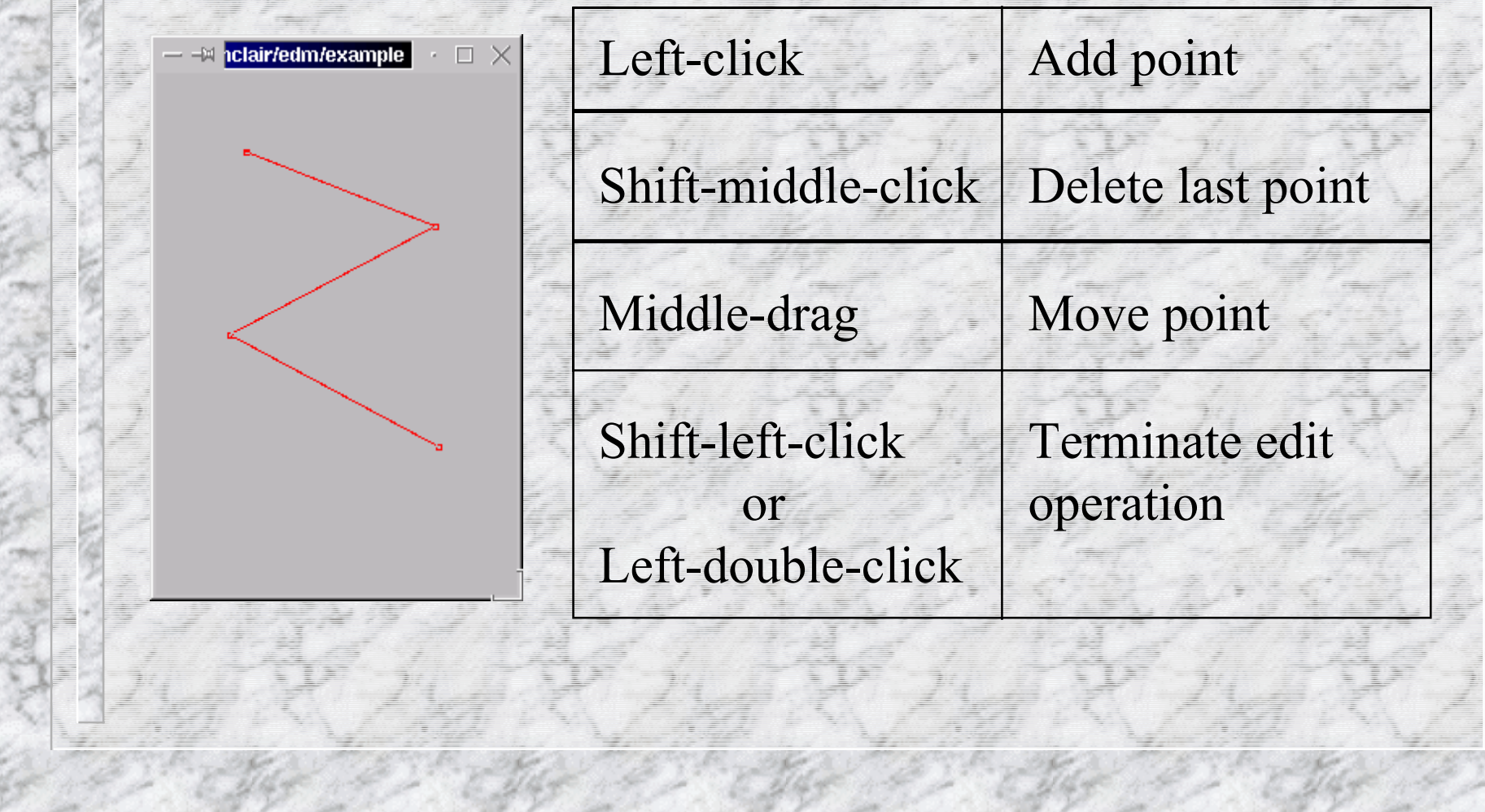

## Editing Notes

Clicking on one of a group of selected objects brings up the property box for each object, one-by-one, as the OK button is pressed.

To minimize mouse movement, instead of clicking OK, Apply, or Cancel, you may double-click the left, middle, or right button respectively.

## Moving Objects

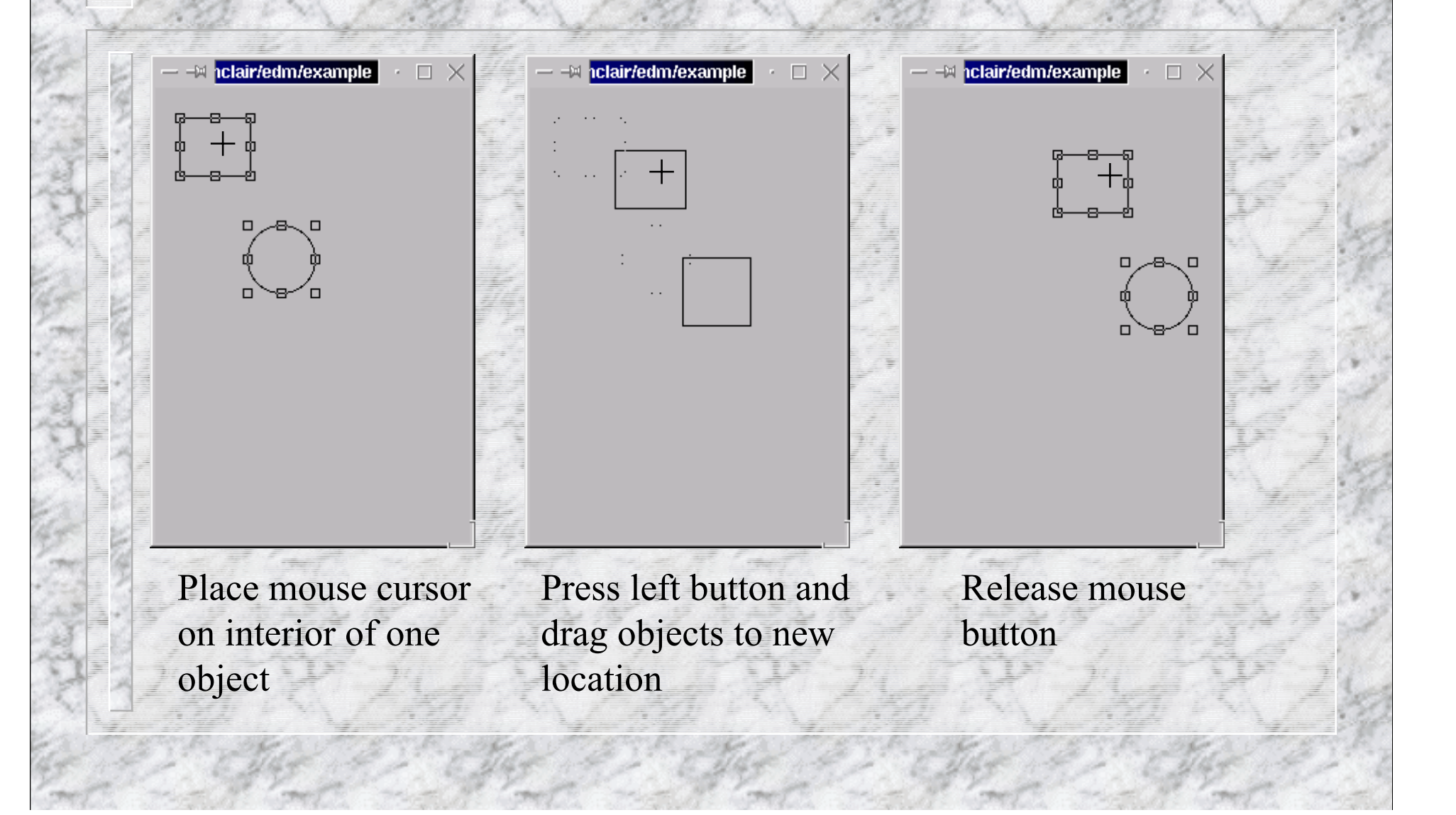

## Resizing Objects

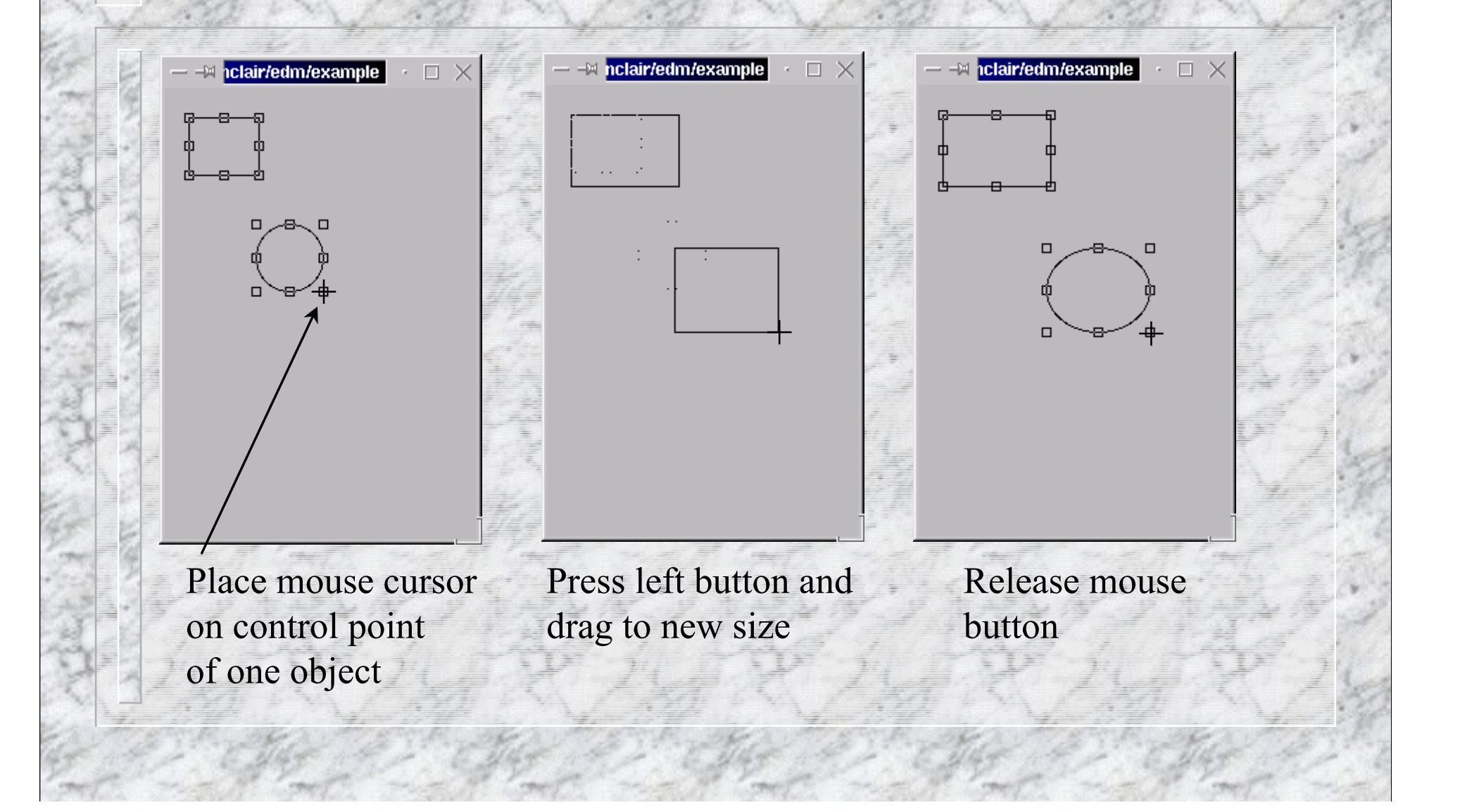

### Draw/Move/Resize Notes

Fine control may be achieved on moves and resizes by using keyboard arrow keys (mouse button release or click ends op) Control key forces move (prevents risize) M/m key turns ON/off orthogonal move L/l key turns ON/off orthogonal line draw G/g key turns ON/off grid S/s key turns ON/off snap-to-grid

### Alignment Operations

Reference Independent Align left, right, top, bottom Distribute: vert axis, horiz axis Distribute Midpoint: vert axis, horiz axis Reference Dependent Center: horizontal, vertical, both Size: width, height, both

### Reference Dependent Operations

First object selected is used as reference If no reference object is specified, an appropriate object is chosen (topmost, leftmost, etc.)

## Example Align Operation

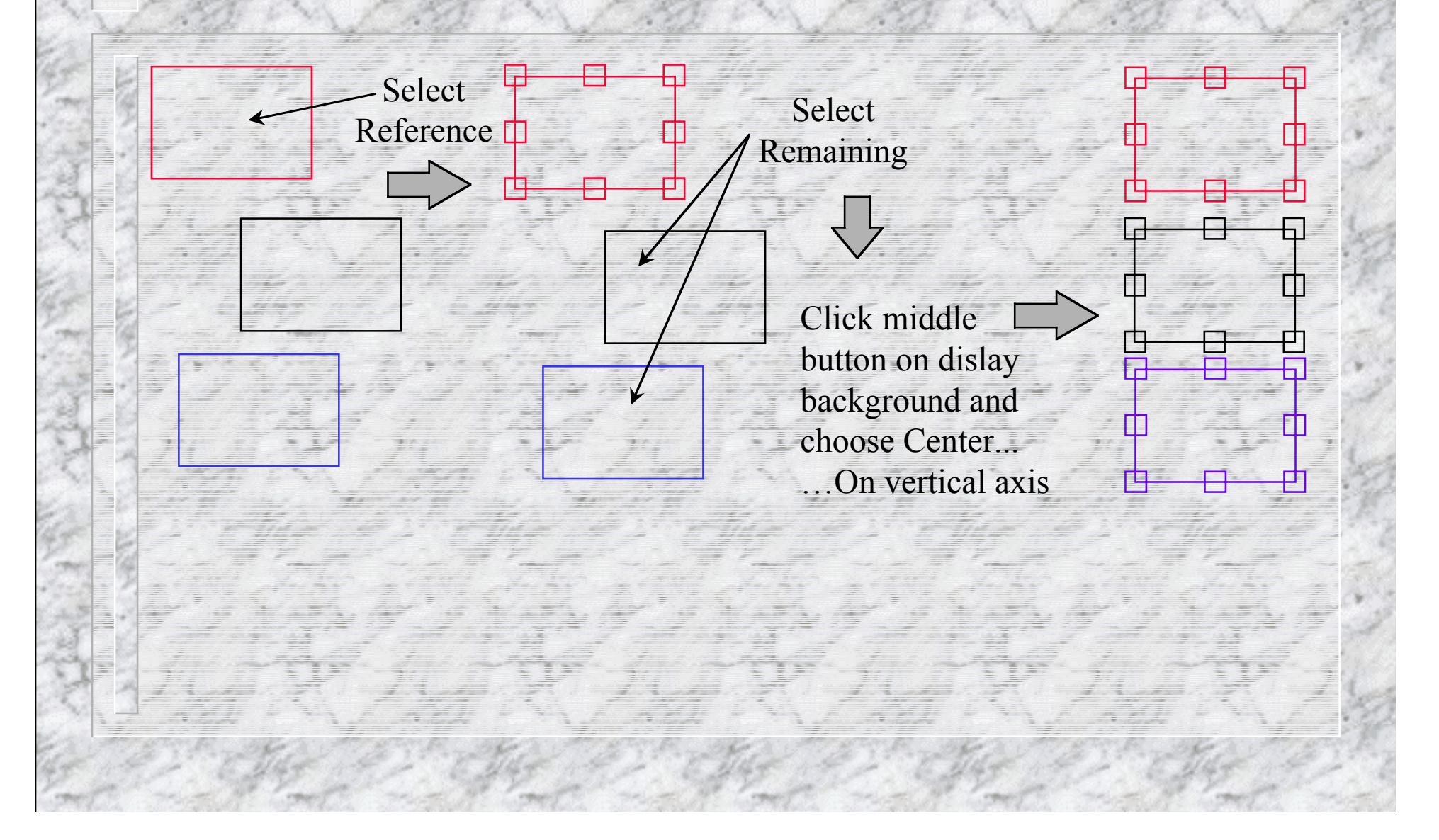

## Misc Operations

Raise, Lower Copy, Cut, Paste Group, Ungroup Flip H & V Rotate CW & CCW **Group Edit** 

Undo

## Group Edit

Change visual attributes of all selected objects

Change PV names for all selected objects

## Undo - Current Limitations

Most useful for move, resize, & alignment operations

Cannot undo edit operations

Cut, Group, and Ungroup : Flush undo stack

### Exercise 1- Display Schemes

#### Execute edm

Create a new display

Invoke the middle mouse button menu to edit display attributes

Select default fonts and colors, Click OK <sup>n</sup> Invoke the menu again, select *Save Display Scheme*, make the file name *default.scheme* From the main window, choose file-->exit

### Exercise 2

Execute edm

Create several graphic objects Explore the basic object manipulation operations Select, copy, paste, move, resize, align, …

Explore the edit operation

Change colors, line thickness, …

Explore snap-to-grid, ortho move & line draw Save the display as example1

## EDM Objects

#### **Graphics**

 Lines, rectangle, circle, arc, text, gif, png, dynamic symbol

Monitors

 Meter, bar, message box, symbol, text update, strip chart

#### Controls

 Text, slider, button, menu button, message button, updown button, multiplexor, related display, shell command

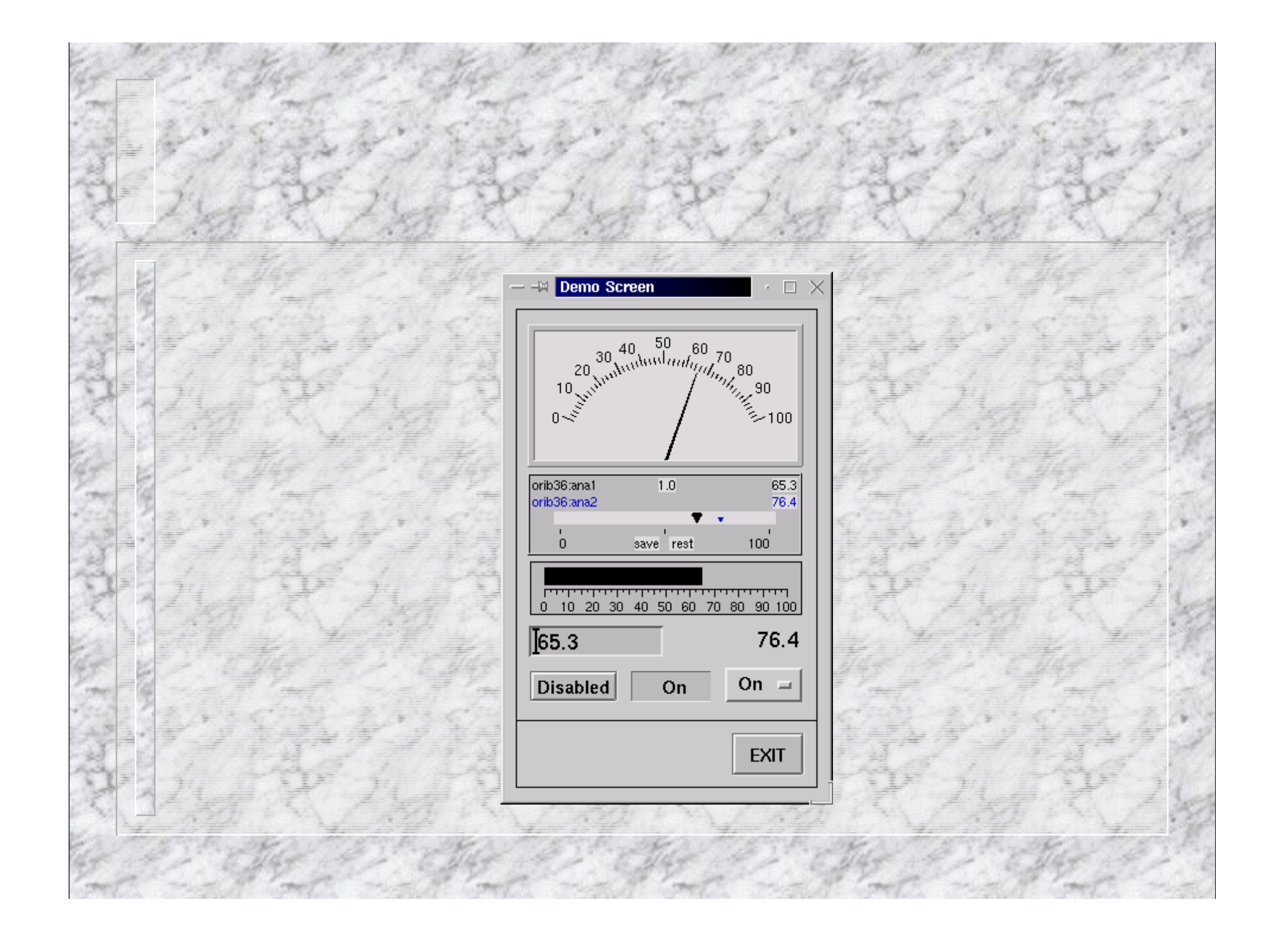

## Display Execution

Macro symbols are expanded Colors rules become active Visibility rules become active The rendering of control and monitor objects may change substantially; in execute mode certain components of these objects usually change in response to PV value changes and/or operator interaction

### Execute-mode Behavior

**Color Rules** Macro Expansion Illustration through several objects Related Display Shell Command Exit Button Static Text Control Text

## Specifying Color

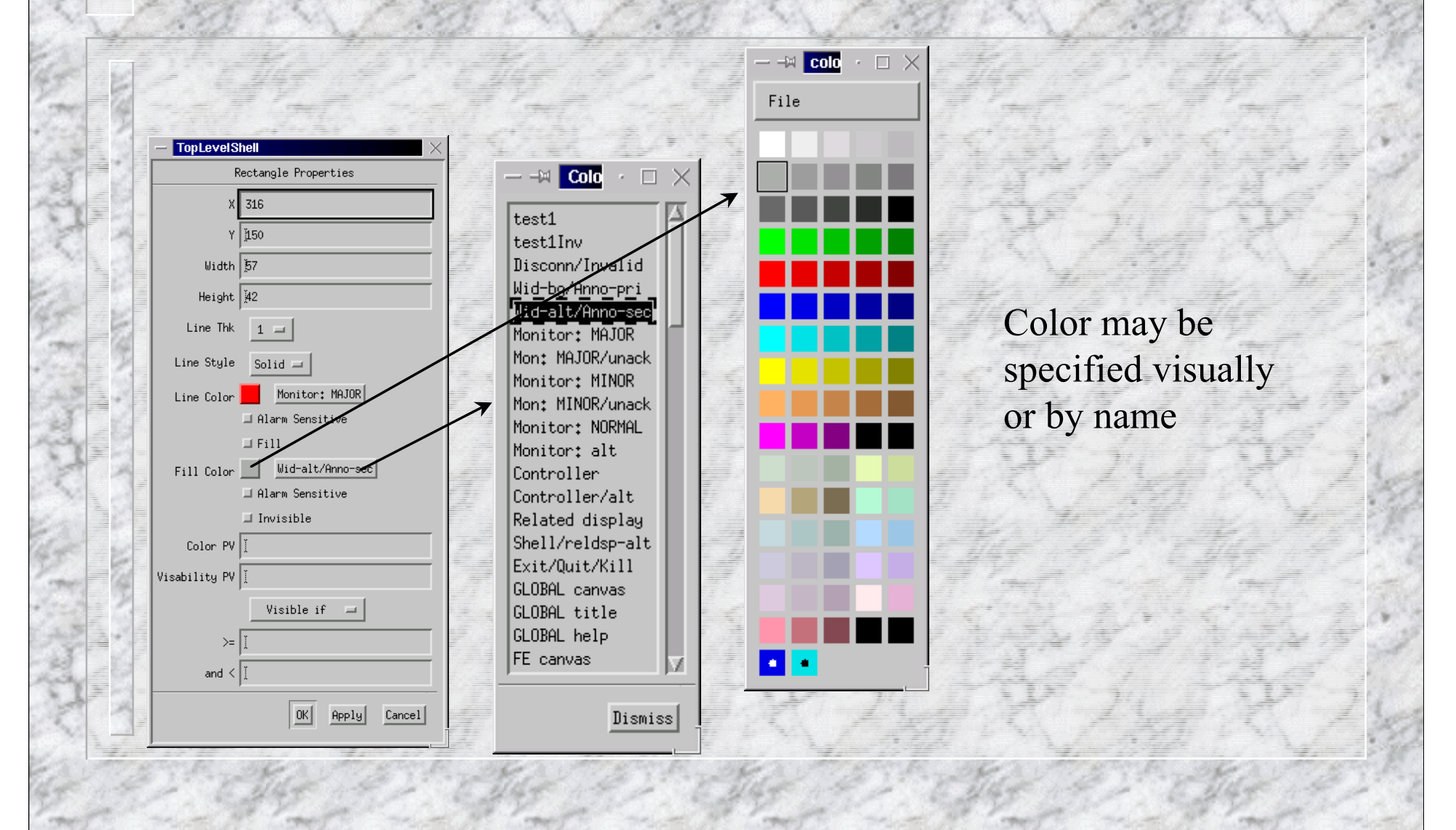

## Color - Static and Dynamic

Some color entries are dynamic and are associated with a color rule

In execute mode, dynamic colors change as a function of the color rule operating on the current value of an associated EPICS PV An invisible color may be defined

## Color - Static and Dynamic

Static Dynamic

Colors may be specified for various object attributes and appear as one or more buttons in object property dialog boxes. Dynamic colors are differentiated from static colors in the following manner:

## Color Rules

Color Rules are give in the edm color list file. The following is an example of a rule named *Red-or-Blue*:

Red-or-Blue rule { : Red  $>=5$  : Blue

Using this rule, a rectangle object could be made to change color at run-time depending on the value of some EPICS pv

}

## EDM Macro Expansion

Macro symbol sources Command line Related Display parameter Multiplexor At run-time, symbol expands to associated value

e.g. -m "one=1" at run-time,  $\text{\%one)} \longrightarrow 1$ 

### Exercise 3 (1 of 3)

#### Objective:

 Examine operation of dynamic colors Explore macro symbol expansion Execute edm and open example1 Add a related display button 1st Entry, Filename: relatedDsp1, Symbols:param=1 2nd Entry, Filename: relatedDsp1, Symbols:param=2 Add a text control Editable=Yes, obtain the Control PV name from an instructor, this

same PV name will be used in a color rule

Save the display file

### Exercise 3 (2 of 3)

#### Create a new display

 Create a static text object with *Text Value* set to param=\$(param) Create a rectangle, choose a dynamic color for *line color*, obtain the color rule name from an instructor and use the PV name from above

Create an exit button

Save the new display as *relatedDsp1* and close the display window

Return to the example1 display, deselect all objects, click the middle mouse button, and choose *execute* from the menu

### Exercise 3 (3 of 3)

Click the Related Display button and choose a menu item, the associated display should appear and the static text object should display the symbol value Change the value of the PV from the example1 text control, the rectangle color should be determined by the

color rule

Experiment with various options When you have finished experimenting, click the Exit Button on each related display

Exit edm

## Symbols

EDM implements a primitive symbol facility

Symbols are multi-state objects where each state maps to a value range of an associated EPICS PV

64 states max, color and size may be changed per symbol instance if so desired

## Symbols (cont)

An EDM symbol is nothing more than a standard display file where each symbol state is represented as a group of objects

Only one grouping level is allowed

The visual ordering corresponds to the ordering of states

EDM contains an auto-make symbol command to perform the grouping and ordering

## Creating Symbols

1. Create a rectangle corresponding to the geometric boundaries of the symbol, check the invisible attribute of this rectangle

 $\Box$ 

· □ ×

2. Draw the invariant visual components of the symbol

3. Copy this information and paste it N times, you now have N+1 visual states

-M Anome/sinclair/edm/switch

Anome/sinclair/edm/switch

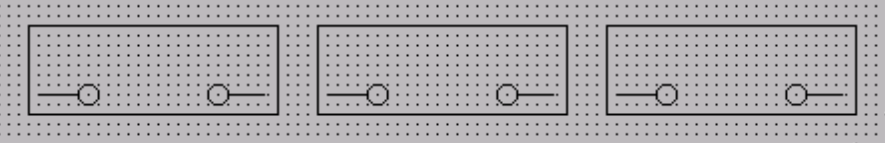

## Creating Symbols (cont)

4. Draw the state dependent visual components, the first state should be the out-of-band state, the second state is displayed in edit mode

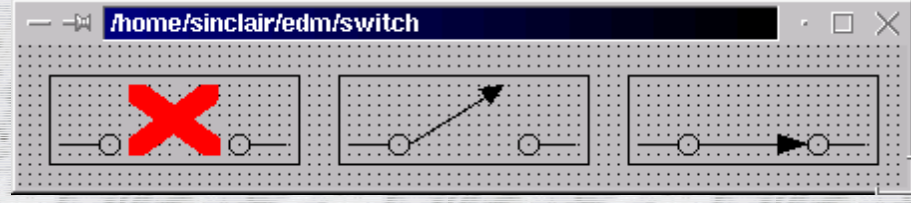

5. Make sure no grouped objects exist, click the middle mouse button on the display background, and choose *Auto make symbol* from the menu 6. Save the EDM display file, this file may now be used as a symbol file

## Deploying Symbols

A symbol instance is created like any other EDM object

One property of a symbol instance is the symbol file name; this is the file discussed previously

An exercise will illustrate this entire process in detail

## Exercise 4 (1 of 3)

#### Objective:

 Create symbol template file Explore symbol dynamic behavior Execute edm and create a new display Draw 3 symbol states as follows Create invisible rectangle Draw invariant symbol components Copy image and paste two copies to the display Draw state dependent components

## Exercise 4 (2 of 3)

 Arrange images in a rows/columns ordering, first state is upperleft, last is lower-right

 If any objects have been grouped, ungroup now Click middle button, choose *Auto make symbol*

Save symbol file as symbol1

Open example1

Add a symbol instance

 Use symbol file recently created, use same PV as referenced in text control object

State 1:  $1 \leq P$ V value  $\leq 0$ 

State 2:  $2 \leq PV$  value  $\leq 1$ 

### Exercise 4 (3 of 3)

Save the display file Execute the display, change value of the PV, and observe the symbol behavior Experiment with symbol color options

# Graphics

Rectangle Circle Arc Lines **Text** Image - GIF & PNG Dynamic Symbol

## Monitors

**Analog Meter Bar Meter Byte Strip Chart Text** 

Symbols

## Controls

**Text** Slider **Buttons**  binary, message, menu, up-down, exit **Message Box Related Display Shell Command** 

### Exercise 5

Obtain several PV names from instructor Experiment with various graphic, monitor, and control objects

# Questions

n How do I …

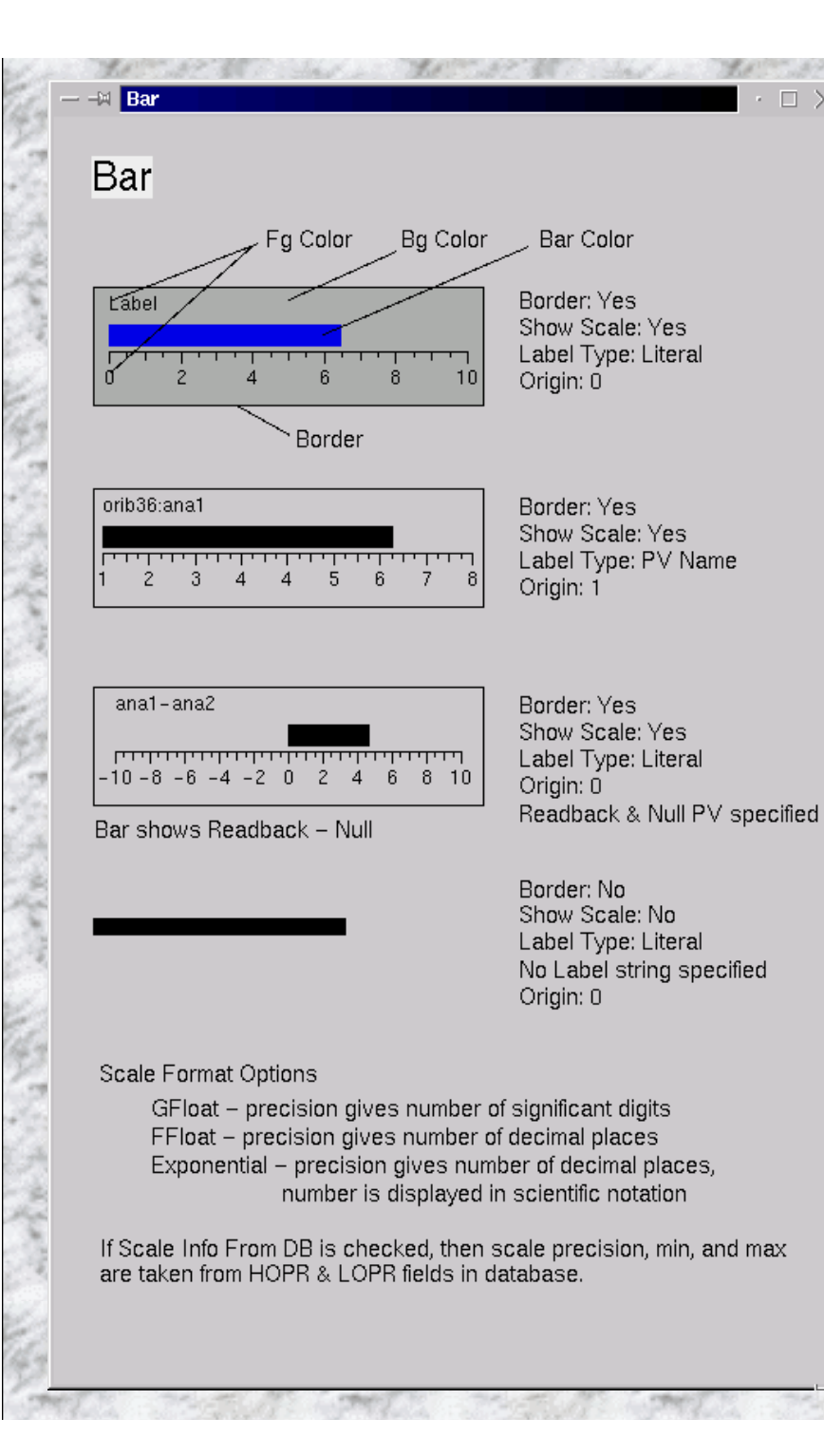

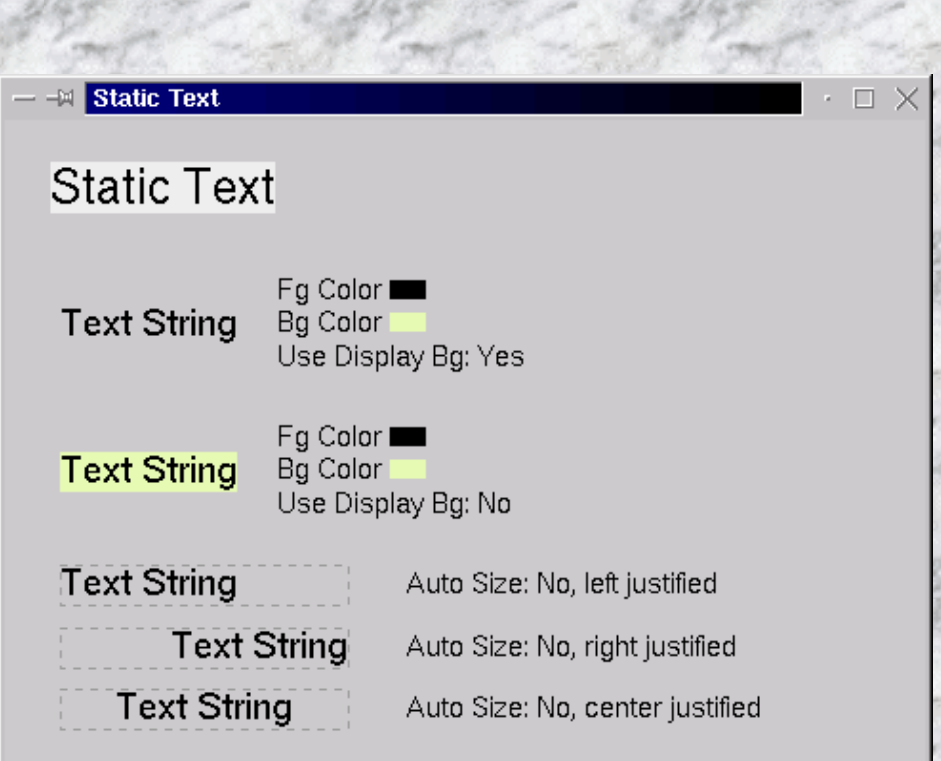

Note: The dashed lines around the text strings have been added to show the actual object size boundaries.

Text string may contain symbols.

Auto Size sets the geometrical boundary of the text string and should not be used with center and right justification.

Color PV is used with dynalmic colors and alarm sensitivity. If both are present, alarm colors have precedence.

Visibility may be achieved through visibility PV and embedded rule or with invisible color.